## GRADUATE COORDINATOR USER GUIDE FOR **DEGREEWORKS**

Office of the Registrar Revised: 02/10/2022

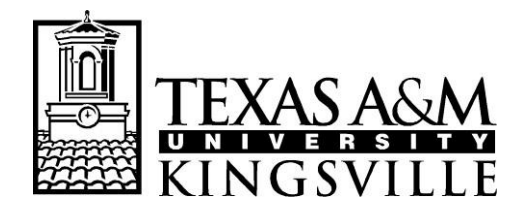

OFFICE OF THE REGISTRAR MSC 105, 1050 W SANTA GERTRUDIS AVE KINGSVILLE, TEXAS 78363-8202 PH (361) 593-2811 \* FAX (361) 593-2195 www.tamuk.edu

1) Go to jnet.tamuk.edu and login using [your TAMUK cred](http://www.tamuk.edu/)entials.

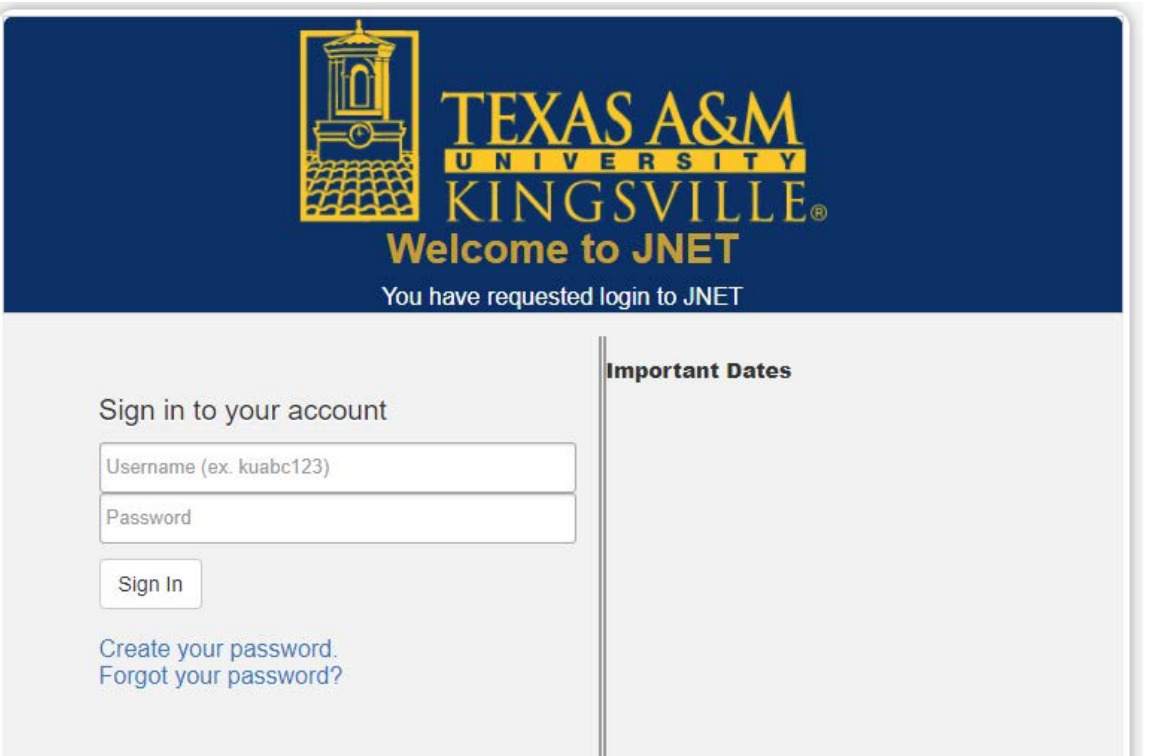

) Once you are logged in, you will navigate to the Employee Tab and under Employee Quick Links, you will find the DegreeWorks link.

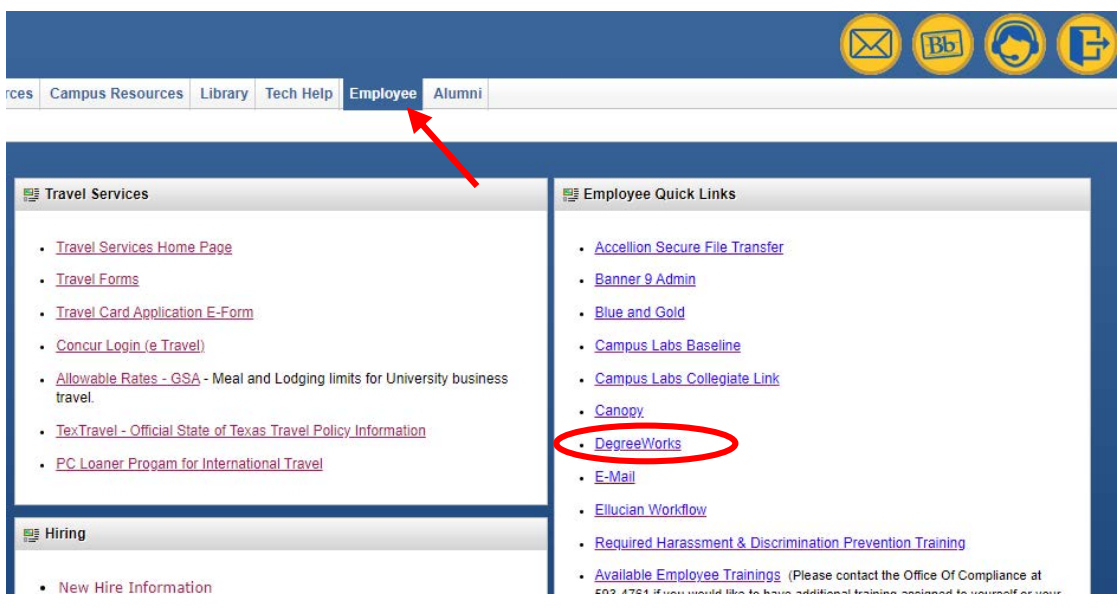

) In DegreeWorks, you will enter the ID of the student. Once the student's audit is showing, click on the Plans tab.

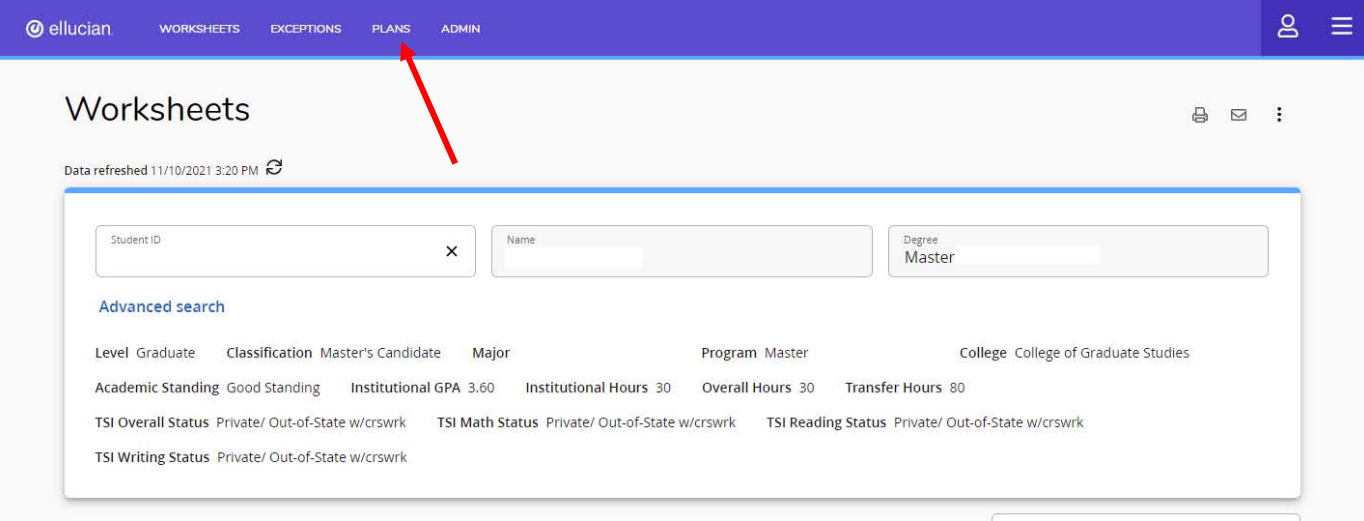

4) Select the Degree Plan the student has created.

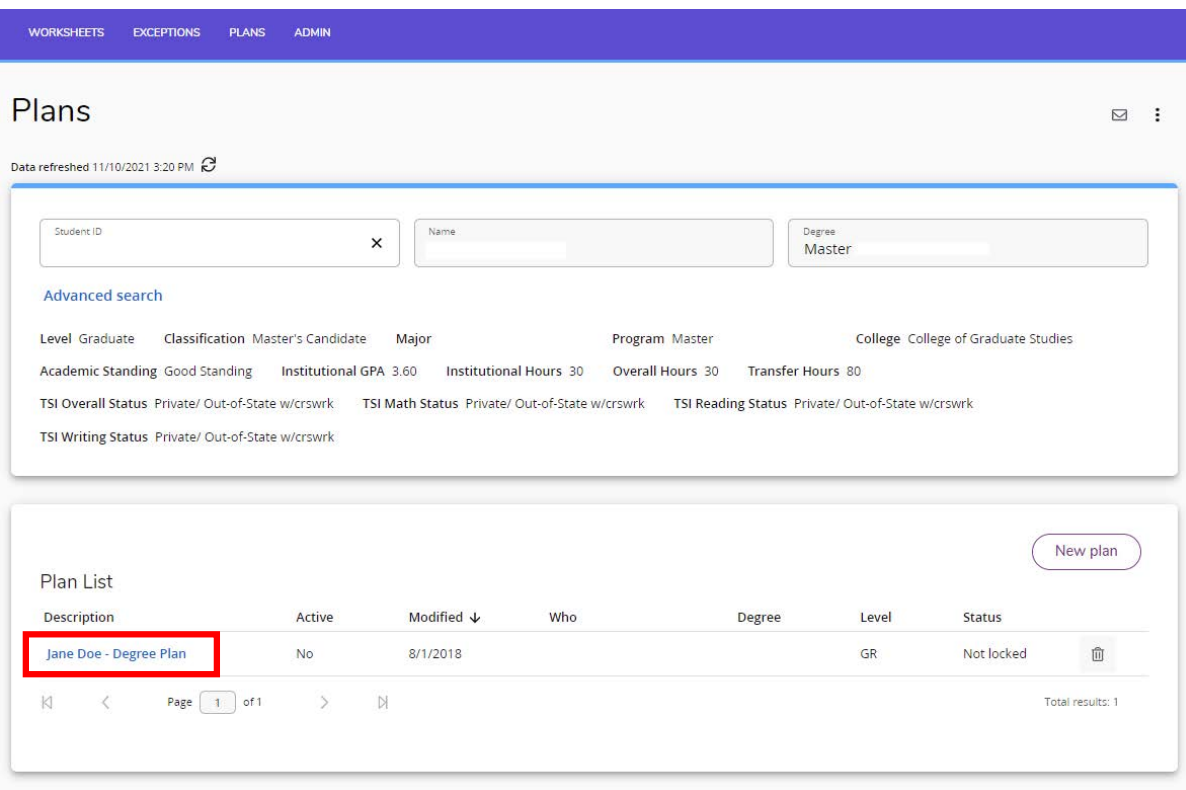

5) Once you have saved a degree plan for a student (or you have approved the student's plan), you will need to lock and activate the plan in order for you to create the block. Once it is locked, create the block for the plan to appear as an audit. To do so, you will first click on the Edit plan button.

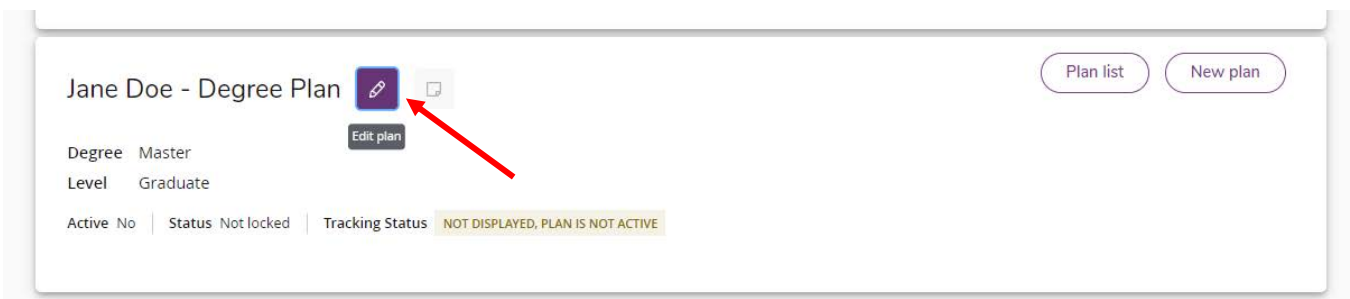

) Click on the Active and Locked options.

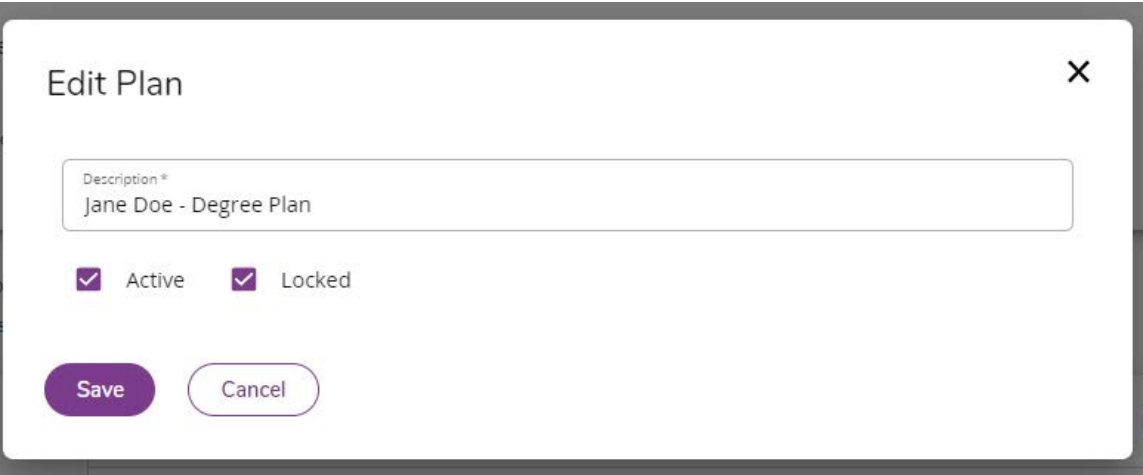

) Then Create block.

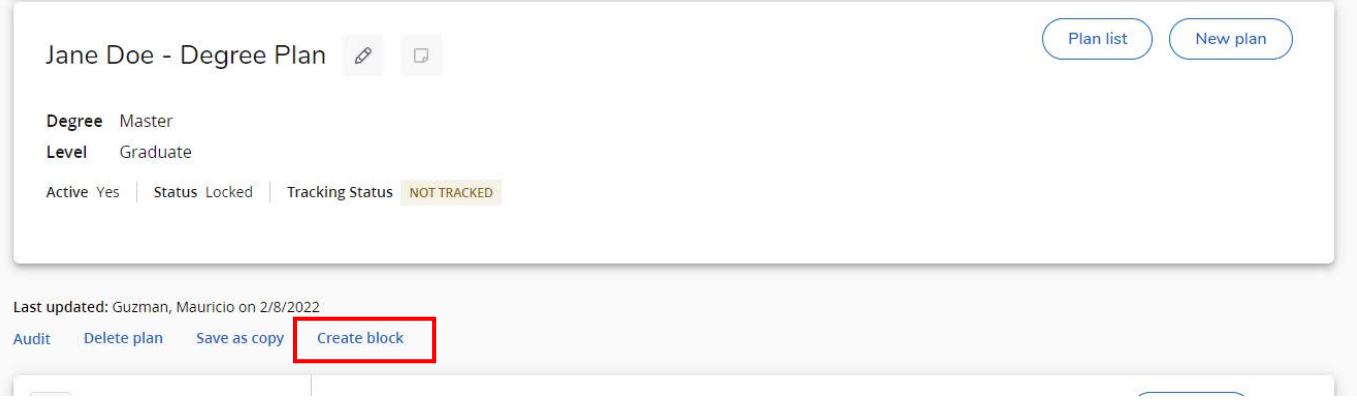

8) Once you have created the block, a new pop-up window will appear letting you know a new requirement block has been created. Click the Run audit button.

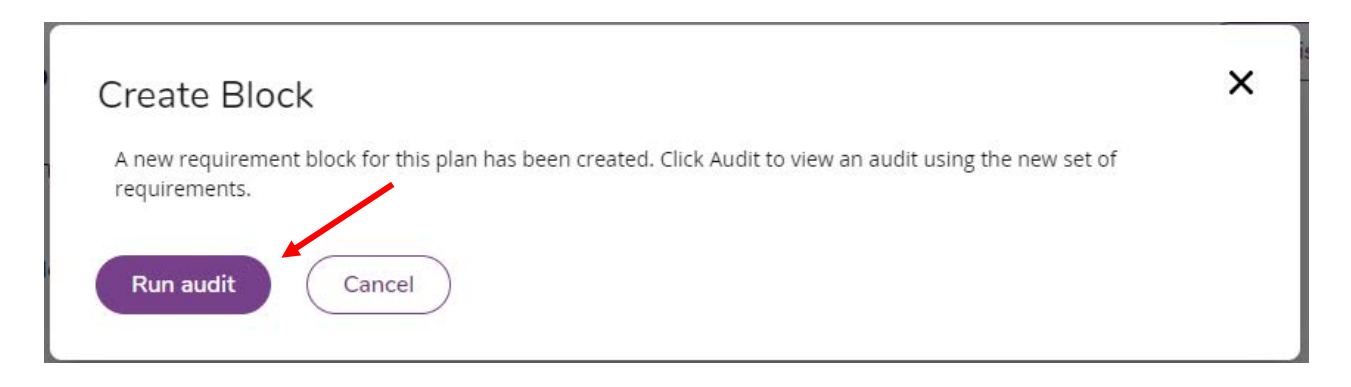

9) You will then be redirected to a Planner Audit view. Close this window and return to the Worksheets tab and review the new Planner Block and ensure it has been properly generated. (You may need to click the Process button if the new Planner Block is not automatically generated.)

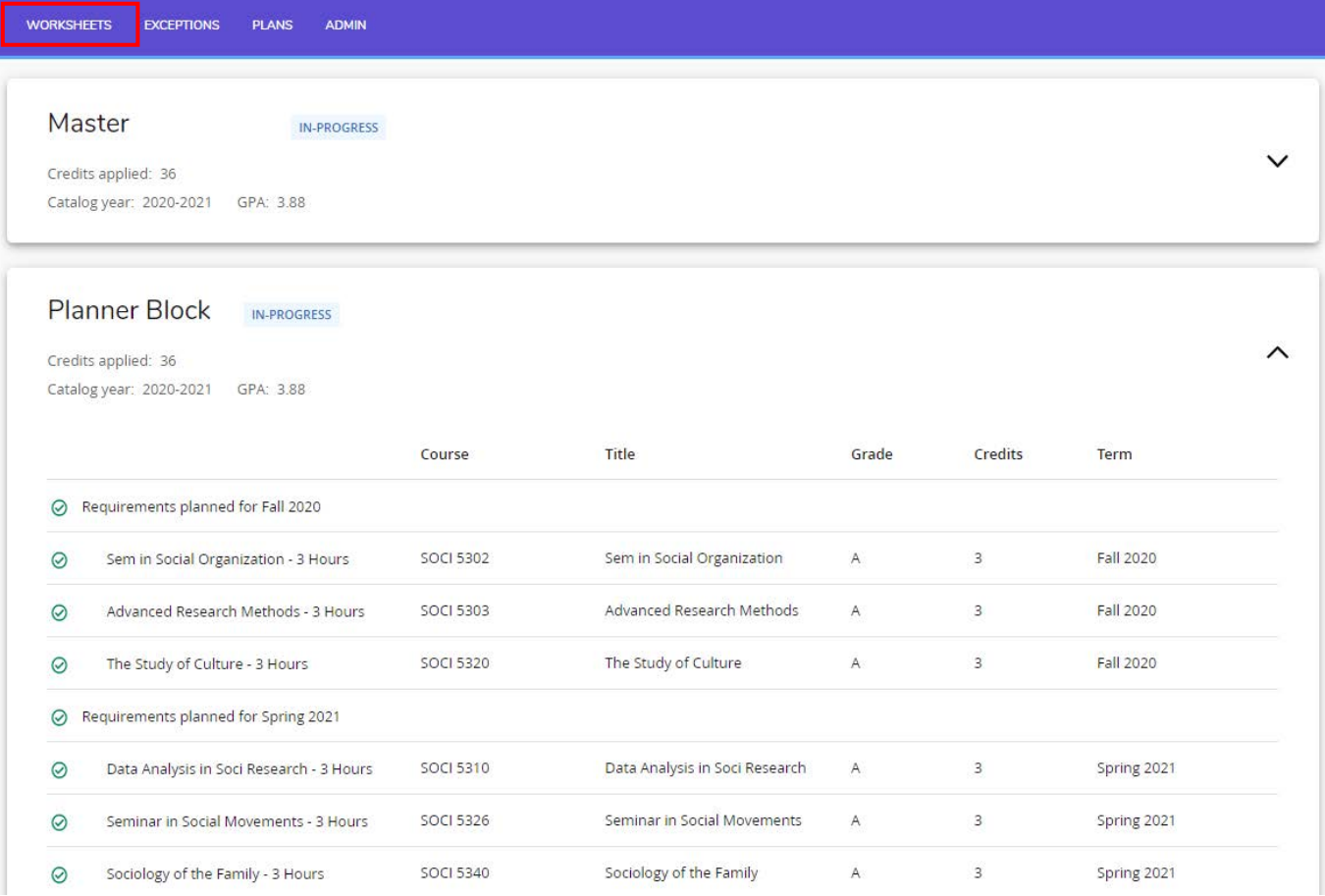

**\*\*In the event you receive an error (pictured below) when creating a block, please contact the DegreeWorks team at 361-593-2811 or email registrar@tamuk.edu for assistance. \*\***

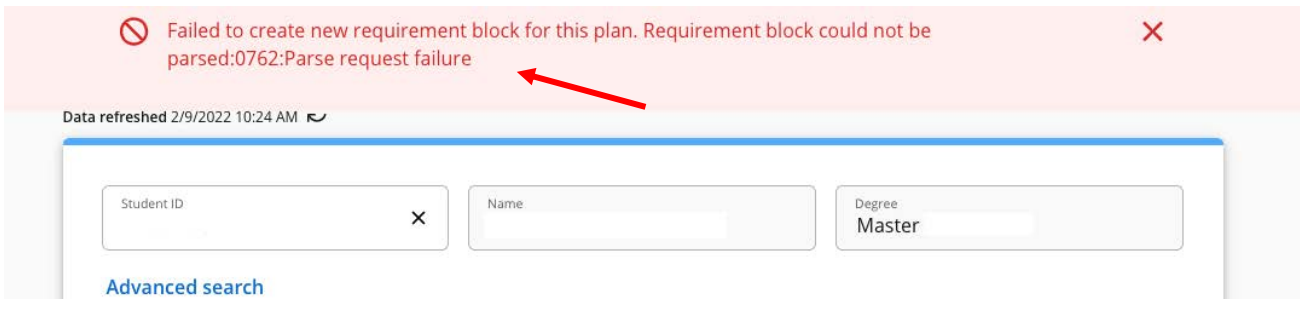

## **Note:**

- 1) Any courses that were previously taken will be marked as complete (green circle check mark).
- 2) Courses currently being taken will be marked as in-progress (blue circle).
- 3) Courses that have yet to be taken will be marked as required (red circle).

**Note: Students will now have to select the track option they will be pursuing and need to add the following non-course requirements according to the option they have selected. These non-course requirements will be forced-completed by Graduate Studies.**

**Course Only Option:** Comprehensive Exam **Dissertation Option:** Dissertation Status Report Manuscript Proposal Qualifying Exam Turnitin **Project Option:** Comprehensive Exam Final Research Project Submission Form Turnitin **Thesis Option:** Manuscript Proposal Thesis Defense Turnitin